## HP Scanjet G3010 Příručka instalace a podpory

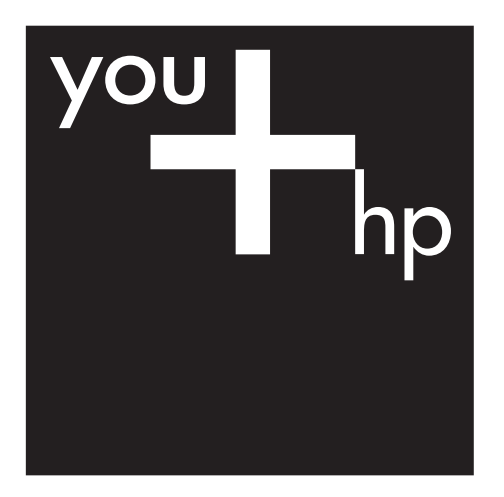

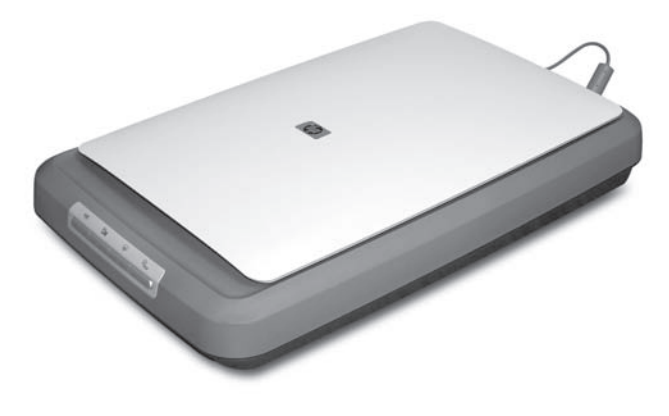

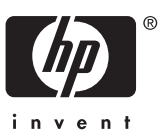

#### **Autorská práva a licence**

© 2006 Copyright Hewlett-Packard Development Company, L.P.

Kopírování, úpravy nebo překlad bez předchozího písemného souhlasu jsou zakázány, s výjimkou oprávnění vyplývajících z autorského zákona.

Informace zde uvedené se mohou bez předchozího upozornění změnit. Jediné záruky pro produkty a služby společnosti Hewlett-Packard jsou ty uvedené v prohlášeních o výslovné záruce dodávaných s jednotlivými produkty a službami. Žádné informace zde uvedené nelze považovat za vyjádření dodatečné záruky. Společnost Hewlett-Packard neodpovídá za zde uvedené technické či redakční chyby nebo nedostatky.

#### **Ochranné známky**

Microsoft a Windows jsou registrované ochranné známky společnosti Microsoft Corporation.

## **Obsah**

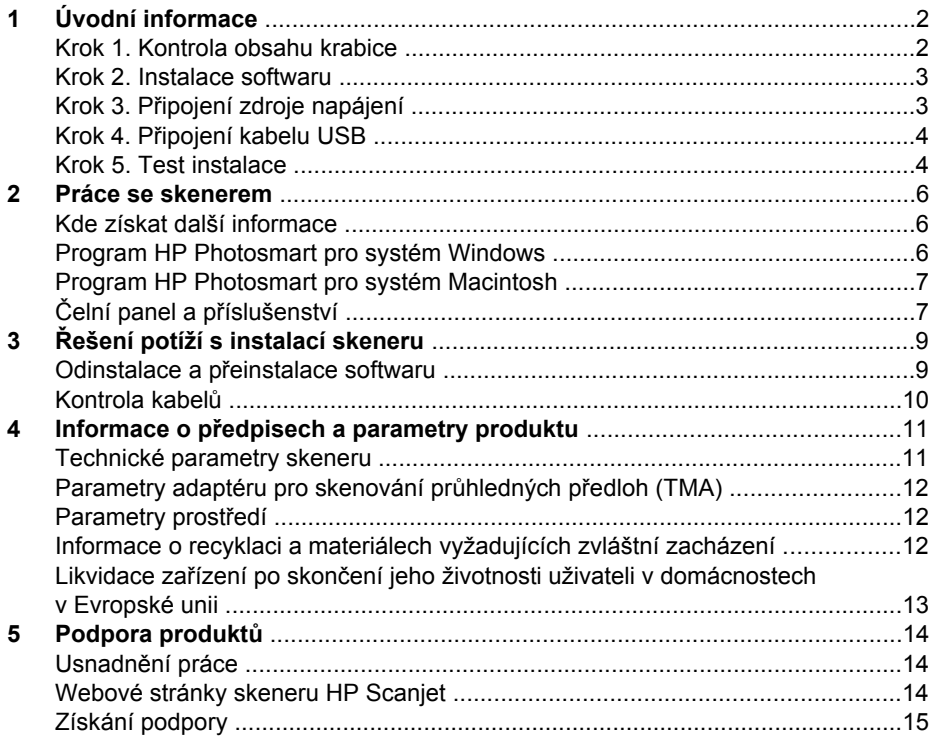

# <span id="page-3-0"></span>**1 Úvodní informace**

Při instalaci skeneru postupujte podle těchto pokynů:

- Krok 1. Kontrola obsahu krabice
- [Krok 2. Instalace softwaru](#page-4-0)
- Krok 3. Př[ipojení zdroje napájení](#page-4-0)
- Krok 4. Př[ipojení kabelu USB](#page-5-0)
- [Krok 5. Test instalace](#page-5-0)

## **Krok 1. Kontrola obsahu krabice**

Vybalte hardware skeneru. Důsledně odstraňte veškerou lepící pásku použitou pro přepravu.

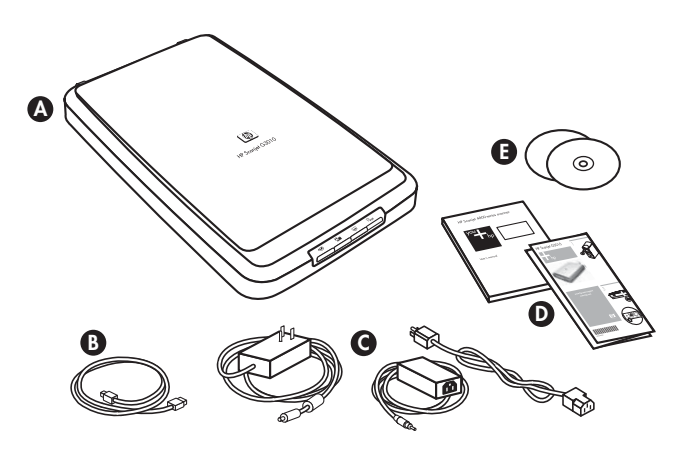

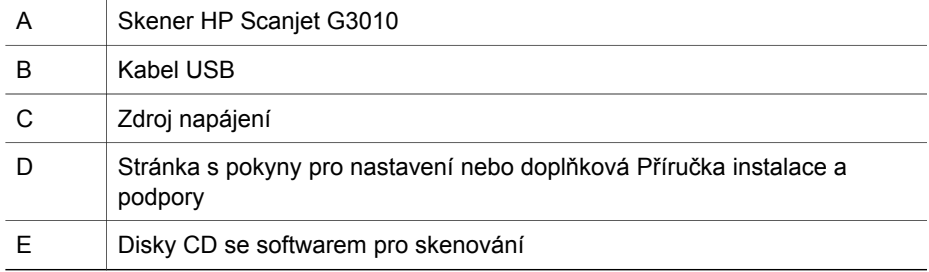

## <span id="page-4-0"></span>**Krok 2. Instalace softwaru**

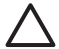

**Upozornění** Pokud instalujete software do počítače se systémem Windows, nepřipojujte zatím kabel USB k počítači. Nejprve nainstalujte software pro skenování, až potom připojte kabel USB. Pokud instalujete software do počítače Macintosh, můžete kabel USB připojit před instalací softwaru nebo po ní.

1. Vložte disk CD s programem HP Photosmart dodaný se skenerem do jednotky CD-ROM počítače.

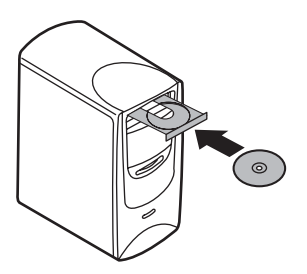

**Instalace do systému Windows:** Počkejte, dokud se nezobrazí dialogové okno instalace. Pokud se po chvilce nezobrazí dialogové okno instalace, postupujte podle pokynů v části *Ř[ešení potíží s instalací skeneru](#page-10-0)* na stránce 9. **Instalace do systému Macintosh:** Poklepáním na ikonu disku CD, která se zobrazí na ploše, spusťte instalaci.

2. Klepnutím na položku **Instalovat software** spusťte instalaci softwaru pro skenování. Dokončete instalaci softwaru pro skenování podle pokynů na obrazovce.

## **Krok 3. Připojení zdroje napájení**

Zdroj napájení má připojený kabel, který se zapojuje do skeneru na zadní straně.

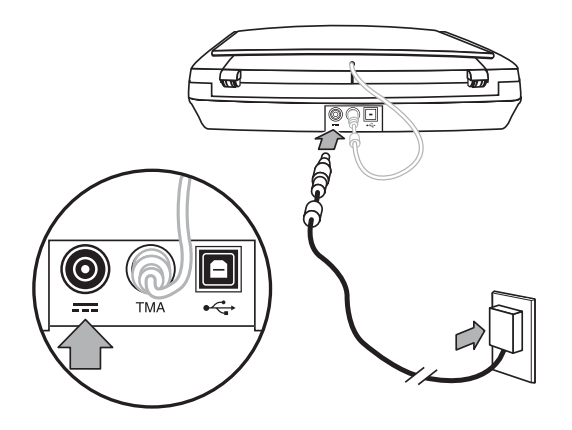

<span id="page-5-0"></span>Ke zdroji napájení patří také síťová šňůra, která se zapojuje na jedné straně do zdroje napájení a na druhé straně do síťové zásuvky nebo do přepěťového chrániče.

- 1. Síťovou šňůru zapojte ze zadní strany do zdroje napájení.
- 2. Druhý konec síťové šňůry zapojte do síťové zásuvky nebo do přepěťového chrániče.
- 3. Připojte kabel adaptéru TMA z víka do jednotky skeneru.

## **Krok 4. Připojení kabelu USB**

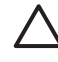

**Upozornění** Při instalaci do prostředí systému Windows nainstalujte program HP Photosmart před připojením skeneru k počítači pomocí kabelu USB. Další informace naleznete v části *[Krok 2. Instalace softwaru](#page-4-0)* na stránce 3. Při instalaci do prostředí systému Macintosh můžete připojit kabel USB před instalací softwaru nebo po ní.

Připojte skener k počítači pomocí kabelu USB dodaného se skenerem.

1. Zapojte čtvercový konektor kabelu do skeneru.

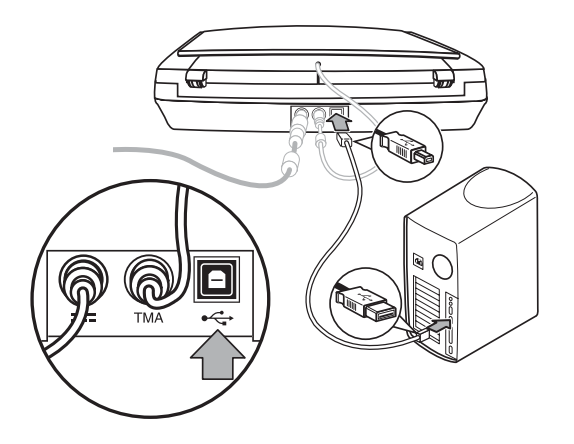

2. Zapojte obdélníkový konektor kabelu do počítače.

#### **Krok 5. Test instalace**

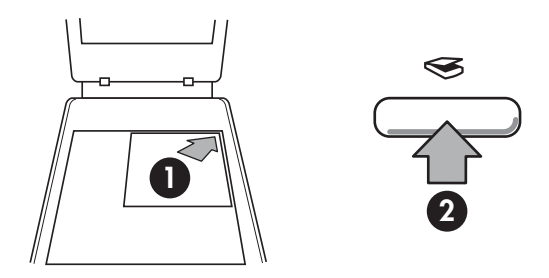

- 1. Umístěte fotografii nebo dokument na sklo skeneru podle referenční značky na skeneru.
- 2. Stiskněte tlačítko Skenovat (§). Pokud skenujete pomocí softwaru pro systém Windows, zobrazí se dialogové okno **Jakou předlohu skenujete?** Dokončete skenování podle pokynů na obrazovce. Pokud skenujete pomocí softwaru pro systém Macintosh, spustí se program HP Scan Pro a zobrazí se náhled skenovaného obrázku. Po přijetí náhledu bude naskenovaný obrázek odeslán do cílového umístění, které bylo zvoleno v nastavení skeneru.

Pokud se dialogové okno **Jakou předlohu skenujete?** nebo dialogové okno programu HP Scan Pro nezobrazí, postupujte podle pokynů pro řešení potíží při instalaci uvedených v části *Ř[ešení potíží s instalací skeneru](#page-10-0)* na stránce 9.

# <span id="page-7-0"></span>**2 Práce se skenerem**

Tato část obsahuje informace o skeneru a jeho použití.

- Kde získat další informace
- Program HP Photosmart pro systém Windows
- [Program HP Photosmart pro systém Macintosh](#page-8-0)
- Č[elní panel a p](#page-8-0)říslušenství

## **Kde získat další informace**

Další informace o skeneru a softwaru lze získat v souboru s nápovědou ke skeneru. Pokud jste nainstalovali program HP Photosmart dodaný se skenerem, poklepejte na ikonu **Centrum řešení HP** na ploše a pak klepněte na položku **Nápověda a podpora**. V části **Dokumentace** klepněte na položku **Nápověda k produktu**.

**Uživatelé počítačů Macintosh:** Chcete-li získat informace o postupech při skenování, spusťte **Správce zařízení HP** a pak klepněte na otazník u spodního okraje dialogového okna.

## **Program HP Photosmart pro systém Windows**

Během instalace programu HP Photosmart pro systém Windows se na plochu přidají dvě ikony. Tyto ikony umožňují spustit programy pro skenování a úpravu naskenovaných obrázků a dokumentů.

Informace o použití programů **Centrum řešení HP** a **HP Photosmart** naleznete v souboru s nápovědou ke skeneru. Poklepejte na ikonu **Centrum řešení HP** na ploše a klepněte na položku **Nápověda a podpora**. V části **Dokumentace** klepněte na položku **Nápověda k produktu**.

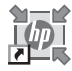

Centrum řešení HP je program, který umožňuje začít skenovat obrázky a dokumenty. Program Centrum řešení HP umožňuje následující akce:

- skenování a kopírování,
- získání přístupu k nápovědě a informacím o řešení potíží,
- získání přístupu k programu HP Photosmart pro úpravu naskenovaných obrázků,
- změny nastavení a předvoleb.

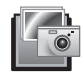

Program HP Photosmart se používá k manipulaci s obrázky, tisku, ukládání a sdílení obrázků po jejich naskenování. Program HP Photosmart můžete spustit pomocí ikony na ploše nebo prostřednictvím programu Centrum řešení HP.

Zahájení skenování:

Poklepejte na ikonu programu **Centrum řešení HP** na ploše, klepněte na kartu skeneru a pak na úlohu, kterou chcete provést.

<span id="page-8-0"></span>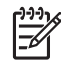

**Poznámka** Pokud není ikona programu **Centrum řešení HP** na ploše dostupná, klepněte na tlačítko **Start**, ukažte na příkaz **Programy** nebo **Všechny programy**, ukažte na položku **HP** a pak klepněte na položku **Centrum řešení HP**.

## **Program HP Photosmart pro systém Macintosh**

Po instalaci softwaru pro skenování HP do počítače Macintosh budou na panelu Dock dostupné dva programy: Správce zařízení HP a HP Photosmart Studio. Tyto programy se používají ke skenování a úpravám naskenovaných obrázků a dokumentů.

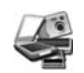

Správce zařízení HP je program, který umožňuje zahájit skenování obrázků a dokumentů. Správce zařízení HP umožňuje:

- skenování a kopírování,
- získání přístupu k nápovědě a informacím o řešení potíží,
- získání přístupu k programu HP Photosmart Studio pro úpravu naskenovaných obrázků,
- změny nastavení a předvoleb.

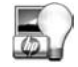

Program HP Photosmart Studio se používá k manipulaci s obrázky, tisku, ukládání a sdílení obrázků po jejich naskenování. Program HP Photosmart Studio můžete spustit z panelu Dock nebo z nabídky **Applications** (Aplikace) programu Správce zařízení HP.

## **Čelní panel a příslušenství**

Tato část obsahuje přehled čelního panelu skeneru a adaptéru pro skenování průhledných předloh (TMA).

- Tlačítka čelního panelu
- [Adaptér pro skenování pr](#page-9-0)ůhledných předloh (TMA)

#### **Tlačítka čelního panelu**

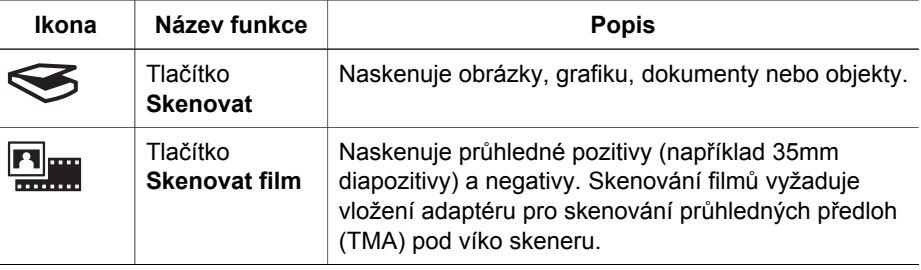

<span id="page-9-0"></span>(pokračování)

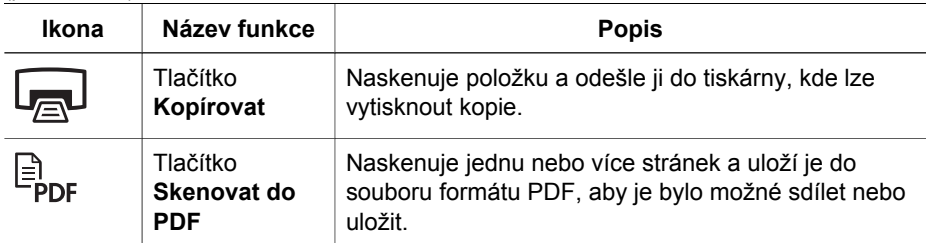

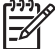

**Poznámka** Další informace o výchozích funkcích těchto tlačítek v prostředí systému Macintosh naleznete v nápovědě ke skeneru HP Scanjet.

#### **Adaptér pro skenování průhledných předloh (TMA)**

Adaptér pro skenování průhledných předloh (TMA) slouží ke skenování diapozitivů a negativů o šířce 35 mm. Další informace o adaptéru TMA naleznete v uživatelské příručce skeneru.

# <span id="page-10-0"></span>**3 Řešení potíží s instalací skeneru**

Tato část obsahuje řešení potíží vzniklých při instalaci a nastavení skeneru.

- Odinstalace a přeinstalace softwaru
- [Kontrola kabel](#page-11-0)ů

## **Odinstalace a přeinstalace softwaru**

Neúplná instalace softwaru by mohla způsobit, že skener nebude rozpoznán nebo že se software nespustí správně. Zkuste software Skenování HP odinstalovat a potom znovu nainstalovat. K opakované instalaci programu Skenování HP musíte mít k dispozici disk CD s programem HP Photosmart.

#### **Prostředí systému Windows:**

- 1. Klepněte na tlačítko **Start**, přejděte na příkaz **Nastavení** a klepněte na položku **Ovládací panely** (v systému Windows XP klepněte na tlačítko **Start** a pak klepněte na příkaz **Ovládací panely**).
- 2. Klepněte na položku **Přidat nebo odebrat programy** a pak vyberte položku **HP Scanjet G3010**.
- 3. Klepněte na tlačítko **Odebrat**.
- 4. Klepněte na položku **Přidat nebo odebrat programy** a pak vyberte program **HP Photosmart**.
- 5. Odpojte kabel USB skeneru od počítače.
- 6. Nainstalujte znovu software pomocí disku CD s programem HP Photosmart dodaného se skenerem. Po vložení disku CD do počítače se automaticky spustí rozhraní pro instalaci. Vyberte instalaci programu **HP Photosmart**.
- 7. Po instalaci softwaru připojte znovu kabel USB skeneru. Další informace najdete v části *Krok 4. Př[ipojení kabelu USB](#page-5-0)* na stránce 4.

#### **Prostředí systému Macintosh:**

1. Zvolte položku **Applications (Aplikace)/Hewlett-Packard** a spusťte odinstalační program **HP Uninstaller**.

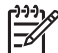

**Poznámka** K odinstalaci softwaru musíte mít přidělena oprávnění správce.

- 2. Po zobrazení výzvy zadejte uživatelské jméno a heslo. Otevře se okno **HP Uninstaller** a zobrazí se produkty, které je možné odinstalovat.
- 3. Vyberte produkt G3010 a klepněte na tlačítko **Next** (Další).
- 4. Dokončete odinstalační proces podle pokynů na obrazovce.
- 5. Nainstalujte znovu software pomocí disku CD se softwarem HP dodaného se skenerem. Po vložení disku CD spusťte instalaci klepnutím na ikonu disku CD, která se zobrazí na ploše.

## <span id="page-11-0"></span>**Kontrola kabelů**

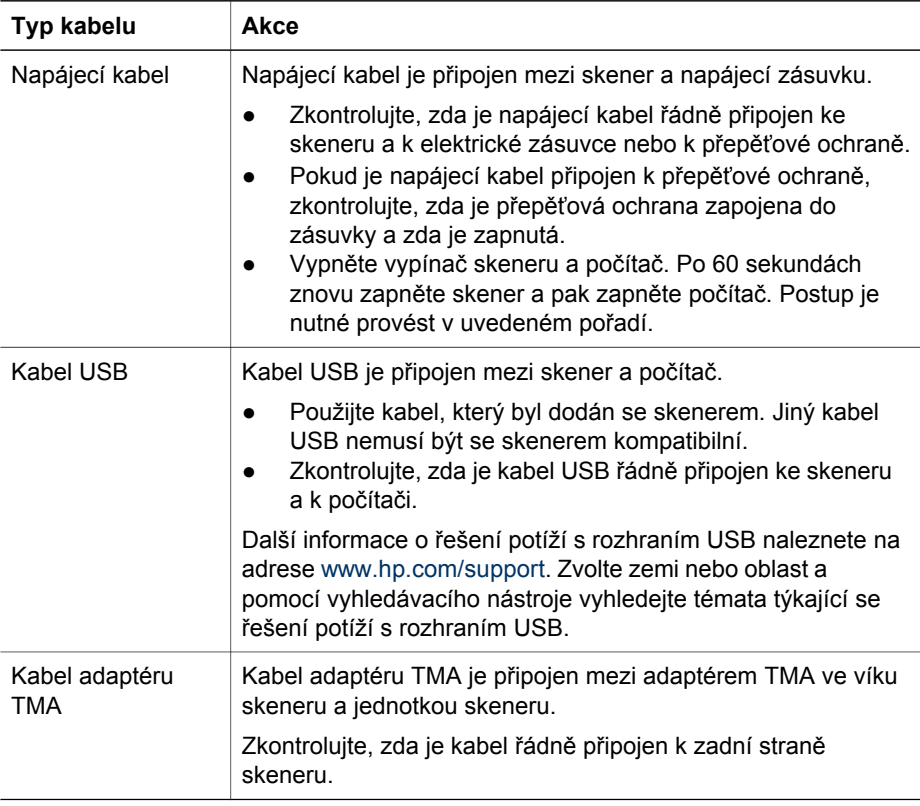

## <span id="page-12-0"></span>**4 Informace o předpisech a parametry produktu**

Tato část obsahuje informace o předpisech a parametry fotografického skeneru HP Scanjet G3010 a jeho příslušenství.

- Technické parametry skeneru
- [Parametry adaptéru pro skenování pr](#page-13-0)ůhledných předloh (TMA)
- [Parametry prost](#page-13-0)ředí
- [Informace o recyklaci a materiálech vyžadujících zvláštní zacházení](#page-13-0)
- Likvidace zařízení po skonč[ení jeho životnosti uživateli v domácnostech](#page-14-0) [v Evropské unii](#page-14-0)

#### **Technické parametry skeneru**

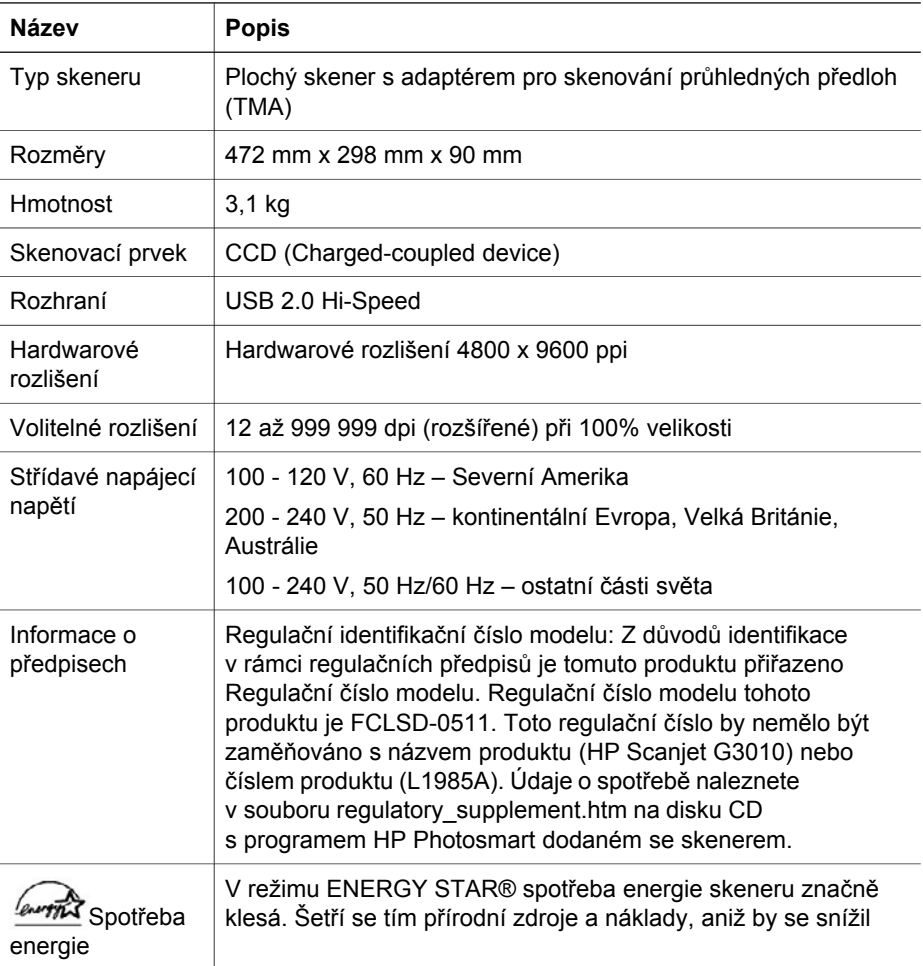

<span id="page-13-0"></span>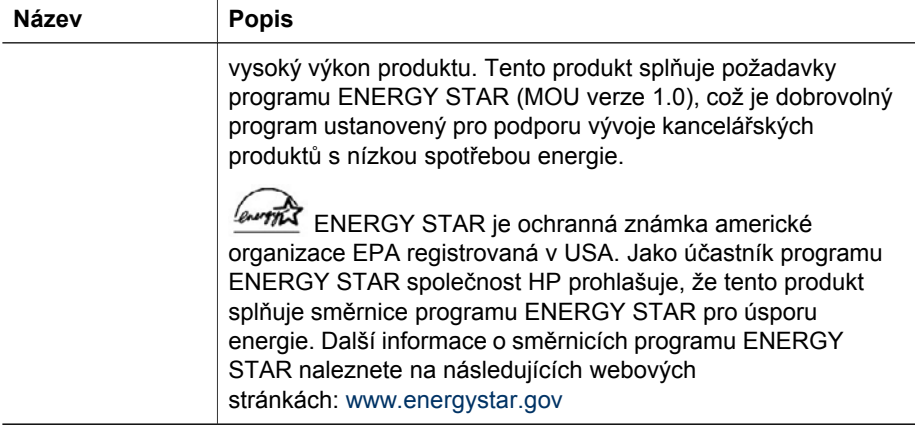

## **Parametry adaptéru pro skenování průhledných předloh (TMA)**

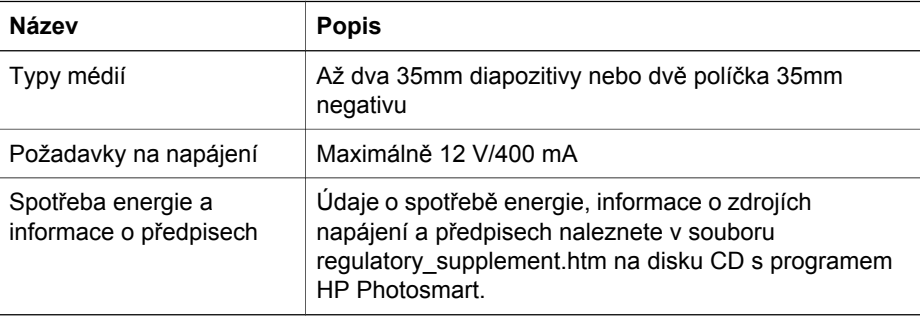

## **Parametry prostředí**

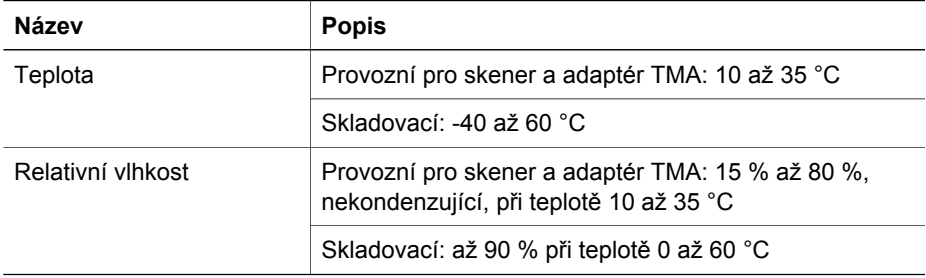

## <span id="page-14-0"></span>**Informace o recyklaci a materiálech vyžadujících zvláštní zacházení**

#### **Recyklace**

Společnost HP nabízí zvyšující se počet programů pro zpětný odběr a recyklaci produktů [v mnoha zemích/oblastech a spolupracuje s n](http://www.hp.com/hpinfo/globalcitizenship/environment/recycle/)ěkterými velkými centry pro recyklaci elektroniky po celém světě. Společnost HP šetří zdroje opakovaným prodejem některých nejoblíbenějších produktů. Další informace týkající se recyklace produktů HP naleznete na

adrese: www.hp.com/hpinfo/globalcitizenship/environment/recycle/

#### **Materiály produktu vyžadující zvláštní zacházení**

Tento produkt HP obsahuje následující materiá[ly, které mohou po ukon](http://www.hp.com/go/recycle)č[ení životnos](http://www.eiae.org)ti vyžadovat zvláštní zacházení: rtuť ve výbojce skeneru a v adaptéru pro skenování průhledných předloh (< 5 mg).

Informace o recyklaci můžete získat na adrese www.hp.com/go/recycle, od místních úřadů nebo od asociace EIA (Electronic Industries Alliance) na adrese www.eiae.org.

#### **Likvidace zařízení po skončení jeho životnosti uživateli v domácnostech v Evropské unii**

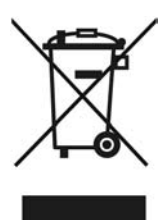

Tento symbol na produktu nebo na jeho balení označuje, že tento produkt nesmí být zařazen do běžného domovního odpadu. Uživatel je zodpovědný za jeho ekologickou likvidaci doručením produktu do určeného sběrného místa pro recyklaci elektrických a elektronických zařízení po skončení jejich životnosti. Důsledný sběr a recyklace zařízení při jejich likvidaci šetří přírodní zdroje a zajišťuje, že je zařízení zlikvidováno způsobem šetrným k lidskému zdraví a k životnímu prostředí. Další informace o místech určených pro sběr nepoužitelných zařízení za účelem likvidace získáte na obecním nebo městském úřadě v místě vašeho bydliště, u společnosti zajišťující ve vaší zemi/oblasti odvoz odpadu nebo v obchodě, kde jste produkt zakoupili.

# <span id="page-15-0"></span>**5 Podpora produktů**

V této části jsou popsány možnosti podpory produktů.

- Usnadnění práce
- Webové stránky skeneru HP Scanjet
- [Získání podpory](#page-16-0)

## **Usnadnění práce**

Jsou k dispozici následující možnosti usnadnění pro tento skener:

#### **Prostředí systému Windows:**

- Chcete-li zabránit nechtěnému stisknutí tlačítek, můžete tlačítka blokovat pomocí nástroje Button Disable Utility (Nástroj pro blokování tlačítek). Tento nástroj můžete použít také k opětovnému odblokování tlačítek. Podrobnější informace o nástroji Button Disable Utility (Nástroj pro blokování tlačítek) naleznete v uživatelské příručce skeneru.
- Uživatelská příručka skeneru je také dostupná ve formátu CHM, který je čitelný pro většinu programů pro načítání souborů na obrazovku. Chcete-li tento soubor vyhledat, poklepejte na ikonu **Centrum řešení HP** na ploše a klepněte na položku **Nápověda a podpora**. V části **Dokumentace** klepněte na položku **Nápověda k produktu**.

#### **Prostředí systému Macintosh:**

- Chcete-li zabránit nechtěnému stisknutí tlačítek, zablokujte je pomocí nástroje Button Disable Utility (Nástroj pro blokování tlačítek). Tento nástroj můžete použít také k opětovnému odblokování tlačítek. Podrobnější informace o nástroji Button Disable Utility (Nástroj pro blokování tlačítek) naleznete v nápovědě ke skeneru HP Scanjet.
- Nápověda ke skeneru HP Scanjet je k dispozici ve formátu, který je čitelný pro většinu programů pro načítání souborů na obrazovku. Chcete-li tento soubor vyhledat, spusťte **Správce zařízení HP** a pak klepněte na symbol otazník u spodního okraje dialogového okna.

Tělesně postižení zákazníci mohou získat odbornou pomoc na serveru [www.hp.com/hpinfo/community/accessibility/prodserv/](http://www.hp.com/hpinfo/community/accessibility/prodserv/) (pouze v angličtině).

## **Webové stránky skeneru HP Scanjet**

Na webovém serveru [www.hp.com](http://www.hp.com/sbso/busproducts_imaging.html ) zvolte u horního okraje stránky zemi/jazyk. Na stránce země/oblasti vyberte v seznamu produktů skenery. Na tomto webu se vám nabízejí následující informace a možnosti:

- řešení technických problémů,
- tipy pro efektivní a tvůrčí využití skeneru,
- aktualizace softwaru a ovladačů HP,
- možnost registrace produktu,
- <span id="page-16-0"></span>● objednávka bulletinů, aktualizace ovladačů a softwaru a upozornění odborné pomoci,
- nákup příslušenství a spotřebního materiálu HP.

## **Získání podpory**

Následující standardní nabídky podpory HP vám pomohou maximalizovat přínos produktů HP:

- 1. Projděte si produktovou dokumentaci dodanou s produktem.
	- Prostudujte část věnovanou řešení potíží a elektronickou nápovědu v této příručce / na tomto disku CD.
	- Prostudujte elektronickou nápovědu v softwaru.
- 2. Navštivte **Podporu online HP** na adrese [www.hp.com/support](http://www.hp.com/support) nebo se obraťte na svého prodejce.

Podpora online HP je k dispozici všem zákazníkům HP. Je to nejrychlejší zdroj nejaktuálnějších informací o produktech a odborné pomoci včetně následujících možností:

- rychlý kontakt s kvalifikovanými odborníky podpory online prostřednictvím e- mailu,
- aktualizace softwaru a ovladačů pro produkt,
- hodnotné informace o produktech a řešení technických potíží,
- proaktivní aktualizace produktů, upozornění odborné pomoci a bulletiny HP (k dispozici po zaregistrování produktu),

#### 3. **Telefonická podpora HP**

- Možnosti podpory a poplatky se liší pro různé země/oblasti a jazyky.
- Ceny a podmínky mohou být kdykoli změněny bez předchozího upozornění. Nejnovější informace naleznete na webových stránkách [www.hp.com/support.](http://www.hp.com/support)

#### 4. **Pozáruční období**

Po skončení omezené záruky je k dispozici nápověda online na adrese [www.hp.com/support](http://www.hp.com/support).

#### 5. **Prodloužení nebo rozšíření záruky**

Pokud byste chtěli prodloužit nebo rozšířit záruku produktu, obraťte se na svého prodejce nebo si prostudujte nabídku balíčků HP Care Pack na adrese [www.hp.com/support](http://www.hp.com/support).

6. Pokud jste již zakoupili balíček **HP Care Pack**, prostudujte si podmínky podpory uvedené ve smlouvě.